# **Bedienungsanleitung**

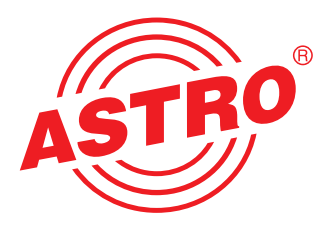

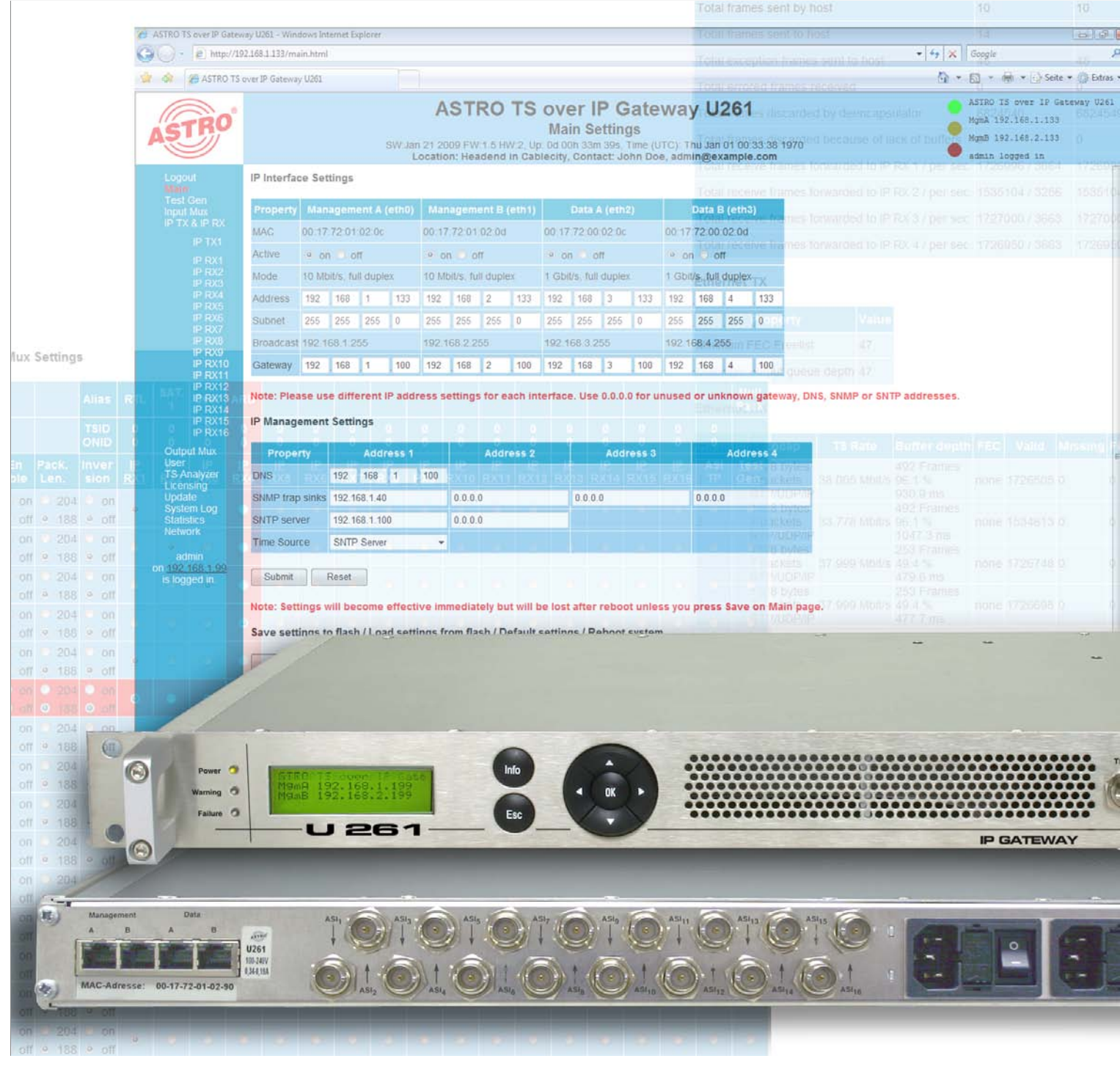

# **U 261 IP / ASI Gateway**

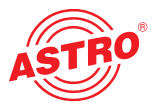

#### **Copyright Notice**

Parts of the software of this product is third-party software, which was developed under several different licensing conditions. Detailed information concerning the licenses is provided using the webinterface of the device.

The source code of the free parts of the software is distributed on request for an administration fee.

Please contact:

kontakt@astro-strobel.de ASTRO Strobel Kommunikationssysteme Olefant 1-3 D-51427 Bergisch Gladbach (Germany) Tel.: (+49) 2204 405-0

All other parts of the software of this product is Copyright by Astro Strobel Kommunikationssysteme GmbH.

#### **Piktogramme und Sicherheitshinweise**

Piktogramme sind Bildsymbole mit festgelegter Bedeutung. Die folgenden Piktogramme werden Ihnen in dieser Installations- und Betriebsanleitung begegnen:

**Warnt vor** Situationen, in denen **Lebensgefahr** besteht, durch gefährliche elektrische Spannung und bei Nichtbeachtung dieser Anleitung.

Warnt vor verschiedenen Gefährdungen für Gesundheit, Umwelt und Material.

Recycling: Unser gesamtes Verpackungsmaterial (Kartonagen, Einlegezettel, Kunststofffolien und -beutel) ist vollständig recyclingfähig.

Verbrauchte Batterien sind über zugelassene Recycling Stellen zu entsorgen. Hierzu müssen die Batterien komplett entladen abgegeben werden.

Elektronische Geräte gehören nicht in den Hausmüll, sondern müssen – gemäß Richtlinie 2002/96/EG DES EUROPÄISCHEN PARLAMENTS UND DES RATES vom 27. Januar 2003 über Elektro- und Elektronik-Altgeräte fachgerecht entsorgt werden. Bitte geben Sie diese Geräte am Ende seiner Verwendung zur Entsorgung an den dafür vorgesehenen öffentlichen Sammelstellen ab.

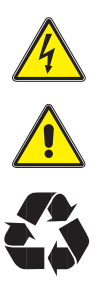

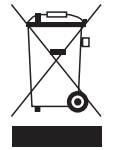

#### Inhaltsverzeichnis

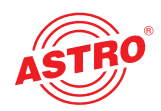

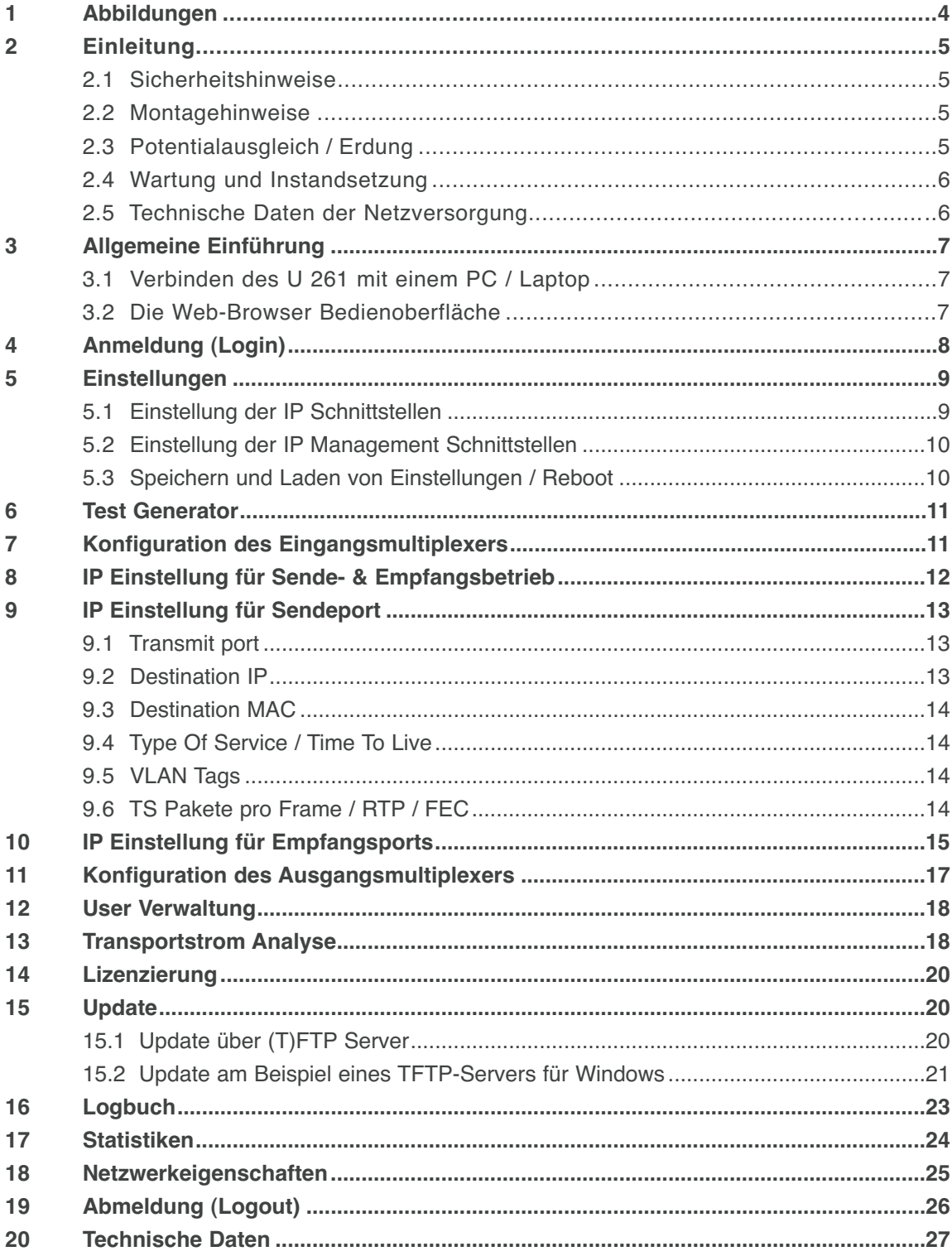

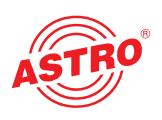

# **1 Abbildung**

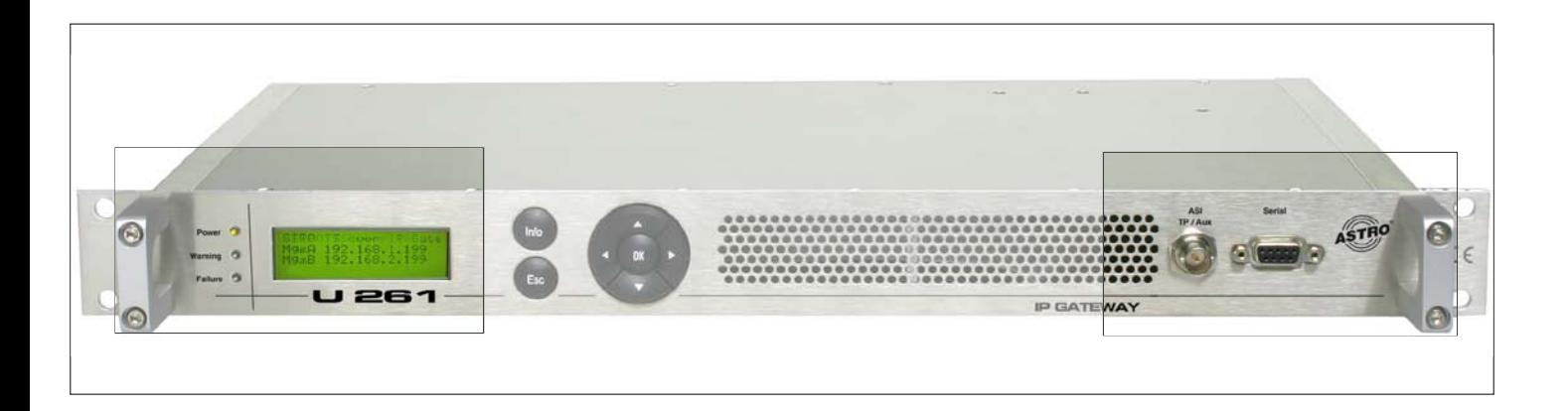

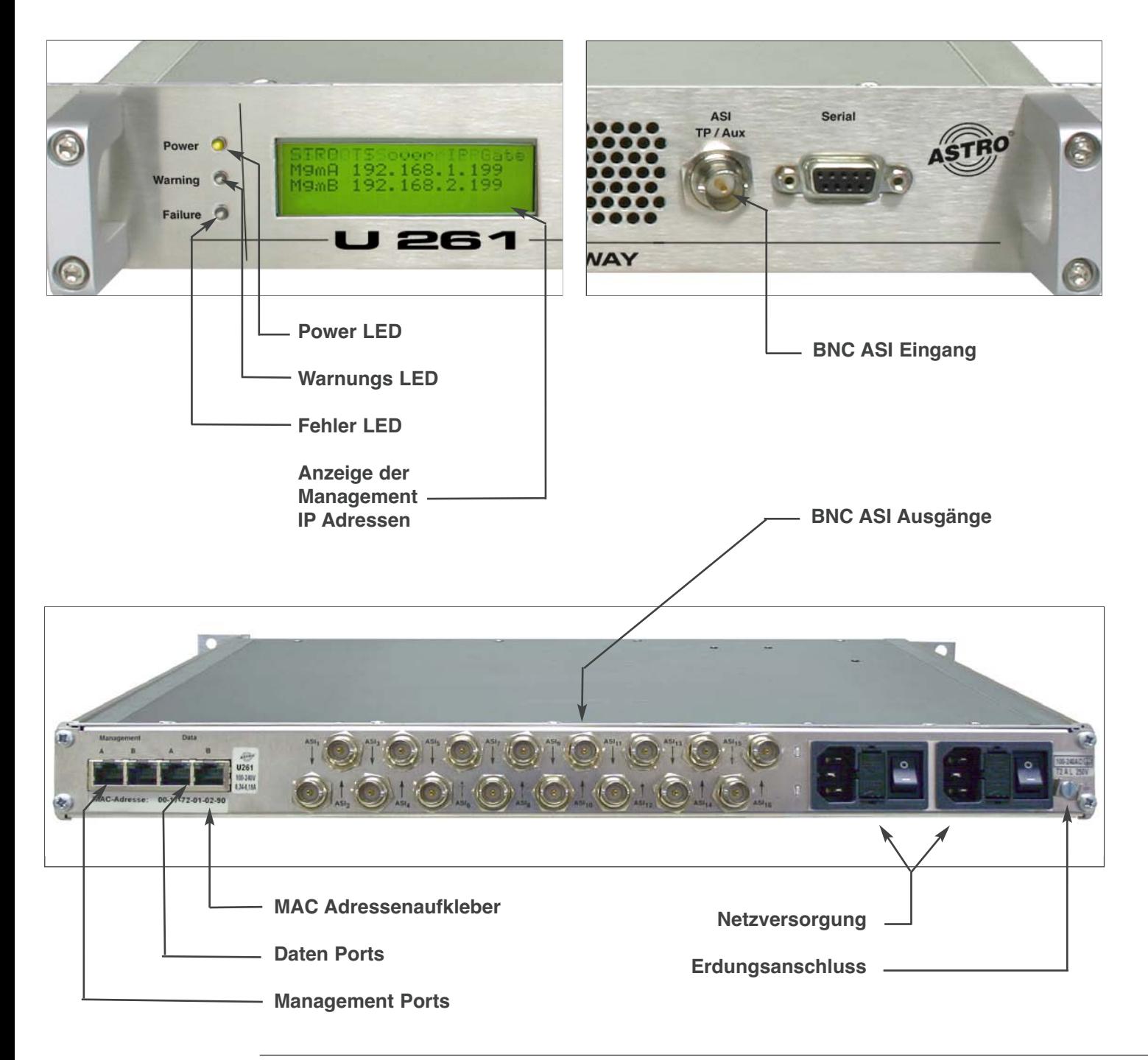

# **2 Einleitung**

**Schutz vor Umwelteinflüssen:** Das Gerät darf nur in trockenen Räumen angeschlossen und betrieben werden. Es darf keinem Spritz-, Tropfwasser oder ähnlichen Einflüssen ausgesetzt sein. Bei Kondenswasserbildung warten, bis das Gerät vollständig abgetrocknet ist. Mit Flüssigkeit gefüllte Gegenstände dürfen nicht auf dem Gerät abgestellt werden.

#### **Die zulässige Umgebungstemperatur beträgt 0 … 45°C.**

#### **Montageumgebung:**

Das Gerät ist für den Betrieb in vorzugsweise metallisch leitenden 19"-Racks mit ausreichender Luftkonvektion vorgesehen. Es soll abseits von Hitzestrahlung und anderen Wärmequellen betrieben werden. Die Installation des Geräts darf nur in Räumen erfolgen, in denen auch bei sich ändernden klimatischen Bedingungen die zulässige Umgebungstemperatur eingehalten werden kann. Zur Vermeidung von Stauwärme ist die allseitige freie Umlüftung zu gewährleisten. Nischenmontage sowie die unbeabsichtigte Abdeckung der Lüftungsöffnungen sind unbedingt zu vermeiden.

#### **2.3 Potentialausgleich / Erdung**

Das Teilnehmernetz muss gemäß EN 60728 Teil 11 vorschriftsmäßig geerdet sein und bleiben, auch wenn das Gerät ausgebaut wird.

**2.1 Sicherheitshinweise**

## **Vor Öffnen des Gerätes beide Netzstecker ziehen!**

Vorsicht bei Wartungsarbeiten am Netzteil. Berührungsgefahr durch auch nach Netztrennung spannungsführende Teile!

Betriebsanzeigen – sofern vorhanden – zeigen lediglich das Vorhandensein vom Netz getrennter Gleichspannungen an, die die Komponenten des Gerätes versorgen. Nicht leuchtende Betriebsanzeigen bedeuten jedoch keinesfalls, dass das Gerät vollständig vom Netz getrennt oder spannungsfrei ist.

Beide Netzschalter bzw. Netzstecker dienen als Trennvorrichtung vom Netz und müssen deshalb jeder Zeit erreichbar und benutzbar sein. Bei Anschluss bereits eines Netzteiles an die Betriebsspannung und Stellung des Netzschalters auf "Ein" ist das Gerät in Betrieb. Wird auch das zweite Netzteil in Betrieb genommen, arbeitet eines im Leerlauf solange das andere Netzteil das Gerät versorgt.

Das Öffnen des Gerätes darf nur von IHK-geprüften und autorisierten Fachpersonal erfolgen (Meisterbetrieb). Die Reparatur des Gerätes darf nur von IHK-geprüften und autorisierten Fachpersonal erfolgen (Meisterbetrieb) oder durch Einsenden des Gerätes an ASTRO unter genauer Fehlerbeschreibung.

Ersetzen des / der Netzkabel / s nur durch originale Netzkabel. Austausch von Sicherungen nur gegen Sicherungen gleichen Typs, Wertes und gleicher Schmelzcharakteristik.

#### **Unbedingt beachten:**

DIN VDE 0701 – Teil 1 und 200, Instandhaltung EN 50 083 – Teil 1, Sicherheitsanforderungen

#### **Keine Servicearbeiten bei Gewitter**

**2.2 Montagehinweise**

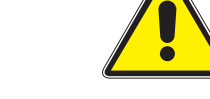

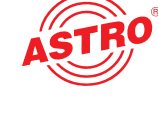

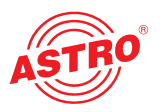

Der Potentialausgleich am U 953 erfolgt über die Befestigungslaschen des Gerätes oder über die Erdungsschelle an dessen Rückwand. Geräte im Handbereich sind untereinander in den Potentialausgleich einzubinden.

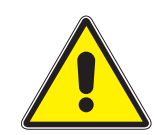

**Ein Betrieb ohne Schutzleiteranschluss, Geräteerdung oder Gerätepotentialausgleich ist nicht zulässig!**

### **2.4 Wartung und Instandsetzung**

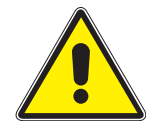

#### **Achtung:**

Das Gerät darf vom Benutzer nicht geöffnet werden, da sich im Gerät keine vom Nutzer zu wartenden Teile befinden!

Soweit alle Anweisungen beachtet werden und das Gerät bestimmungsgemäß verwendet wird, bedarf es keiner Wartung. Reparaturen sind ausschließlich im Werk durchzuführen.

### **2.5 Technische Daten der Netzversorgung (U 261)**

Netzspannung:  $100 - 240$  V~ Netzfrequenz: 50 / 60 Hz<br>Stromaufnahme: 6,19 - 0,34 Schutzgrad gem. EN 60529: IP 20 Max. Geräte-Umgebungstemperatur: 45°C<br>Netzsicherungen: T2A L 250V Netzsicherungen:

 $0,19 - 0,34$  A pro Netzteil

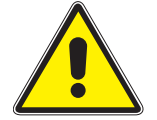

**Das U 261 ist nur mit dem Originalnetzteil zu betreiben!**

# **3 Allgemeine Einführung**

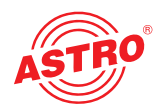

## **3.1 Verbinden des U 261 mit einem PC / Laptop**

Bei Anlegen der Betriebsspannung schaltet sich das U 261 automatisch ein. Nach der Boot-Phase (ca. 30 Sekunden) werden im Display die beiden Management IP-Adressen angezeigt (Zeile 2 & 3), sowie eventuelle Fehlermeldungen (Zeile 4).

Wird das Gerät über einen der Netzwerk-Ports mit einem PC / Laptop verbunden und ist der PC / Laptop über die Netzwerkeinstellungen passend konfiguriert, so kann nach Eingabe der IP-Adresse in der Adresszeile des Web-Browsers mit der Konfiguration des U 261 begonnen werden.

### **3.2 Die Web-Browser Bedienoberfläche**

Die Web-Browser Bedienoberfläche ist aufgeteilt in Topframe, Leftframe und Mainframe.

#### **Im Topframe**

befinden sich generelle Informationen zum Gateway.

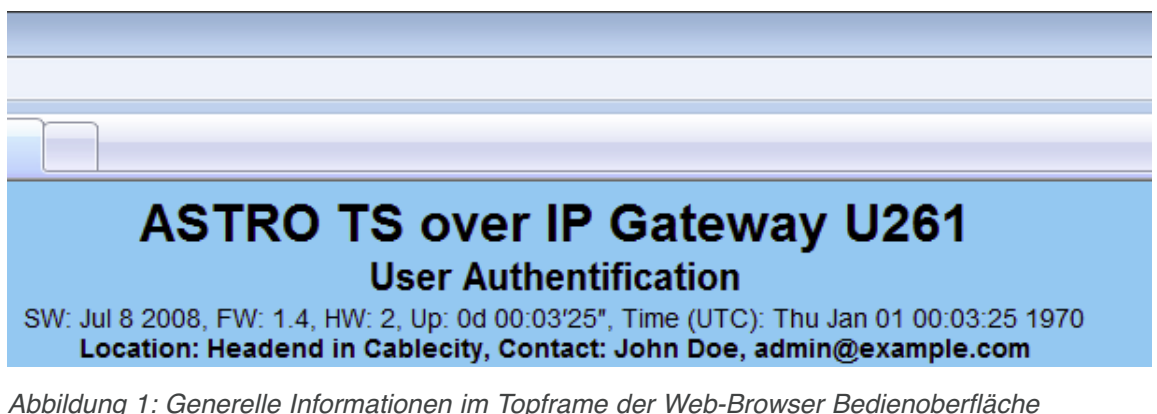

Diese Angaben lesen sich wie folgt:

"SW: Jul 8 2008" ist die Bezeichnung des Softwarestands des U 261 Gateways, "FW: 1.4" ist der Stand der Firmware im U 261 Gateway, "HW: 2" ist die Hardwareversion des Gateways, "Up: 0d 00:03'25"" ist die Verbindungsdauer gemessen vom Moment des Einloggens, "Time (UTC):" zeigt die Uhrzeit des U 261 an.

In obiger Abbildung hat der Abgleich mit dem SNTP-Server noch nicht stattgefunden, daher zeigt das U 261 das Jahr 1970 an. Die fett gedruckte Zeile zu "Location" und "Contact" ergeben sich aus den Einstellungen im Kapitel "User-Verwaltung".

Im rechten Teil des Topframes werden das Display und die Status-LEDs des U 261 gespiegelt, d.h. in der Web-Browser Bedienoberfläche wird die exakte Ansicht des U 261 wiedergegeben.

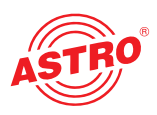

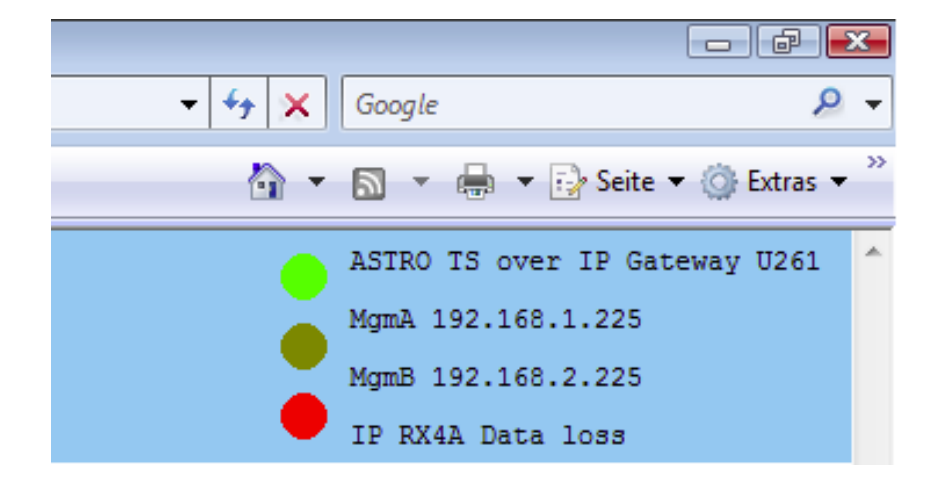

Abbildung 2: Ansicht U 261 Display und LEDs in der Web-Browser Bedienoberfläche

Im Beispiel aus Abbildung 2 meldet das Gerät den Fehler "IP RX4A Data Loss" und genau diese Fehlermeldung ist auch im Display des U 261 zu sehen.

#### **Im Leftframe**

befindet sich die Navigationsleiste durch die verschiedenen Untermenüs, die in den nachfolgenden Kapiteln detailliert beschrieben werden.

#### **Im Mainframe**

wird - gemäß der Auswahl in der Navigationsleiste im Leftframe - das Untermenü angezeigt.

# **4 Anmeldung (Login)**

Bevor das Gateway konfiguriert werden kann, muss eine Anmeldung stattfinden. Diese Anmeldung erfolgt im Untermenü "Login".

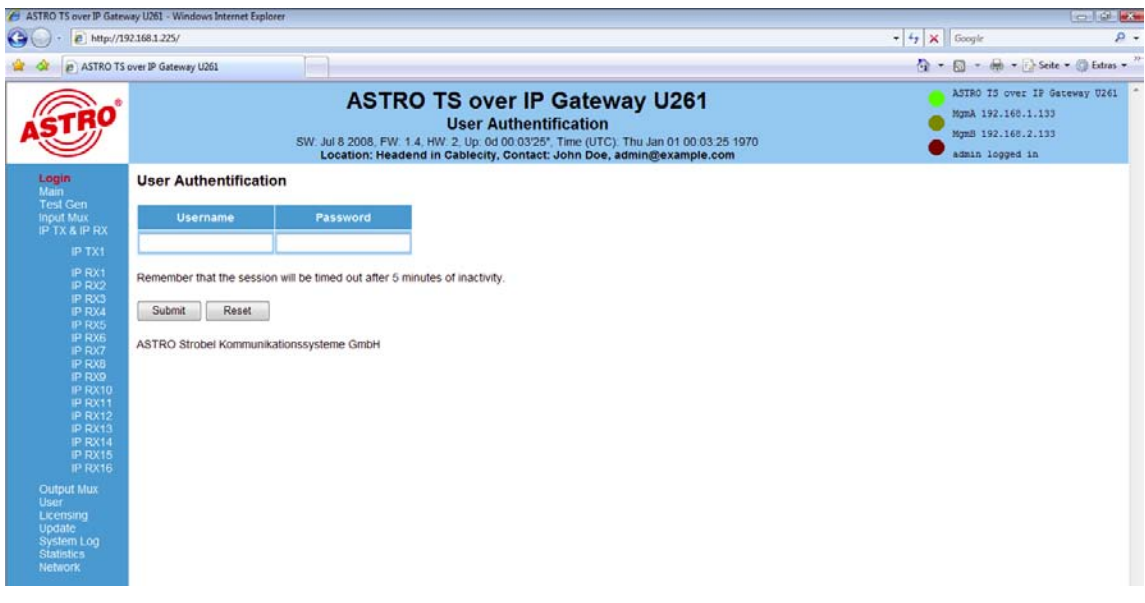

Abbildung 3: Eingabemaske für die Anmeldung

Durch Klicken auf das Untermenü "Login" öffnet sich die Eingabemaske zur Anmeldung (siehe Abbildung 3). Die Standard-Einstellung im Auslieferungszustand lautet:

"Username: admin und Password: astro"

Bedienungsanleitung U 261 **9**

Nach korrekter Eingabe der Zugangsdaten kann mit der Konfiguration fortgefahren werden. Aus Sicherheitsgründen sollten die Usernamen und Passwörter des Auslieferungszustandes geändert werden. Somit kann ein unbefugter Zugriff verhindert werden. Es kann immer nur ein Nutzer / BC 4 in das U 261 Gateway eingeloggt sein. Im Leftframe der Web-Browser Bedienoberfläche wird ganz unten angezeigt, welcher Nutzer zurzeit angemeldet ist.

# **5 Einstellungen**

Durch Klicken auf das Untermenü "Main" gelangt man zu den Grundeinstellungen des U 261.

#### **HINWEIS:**

Alle getätigten Einstellungen müssen mit dem Button "Submit" zum Gateway übertragen und somit aktiviert werden. Um die Daten zu sichern klicken Sie unbedingt nach Konfiguration aller Parameter die Schaltfläche "Save", andernfalls gehen die geänderten Einstellungen nach einem Reboot verloren.

### **5.1 Einstellung der IP Schnittstellen**

Im Bereich "IP Interface Settings" werden die Einstellungen für die vier IP Schnittstellen getätigt (Management A & B, sowie Data A & B).

In der Zeile "MAC" wird die Mac-Adresse der jeweiligen IP Schnittstelle angezeigt. Die niederwertigste Mac-Adresse ist die für die Lizenzierung weiterer Features des U 261 nötig (siehe Kapitel "Lizenzierung").

In der Zeile "Active" können die einzelnen IP Schnittstellen aktiviert bzw. deaktiviert werden und in der Zeile "Mode" wird die Bandbreite der an das U 261 angeschlossenen IP Schnittstelle angezeigt. Diese Bandbreite erkennt das U 261 automatisch.

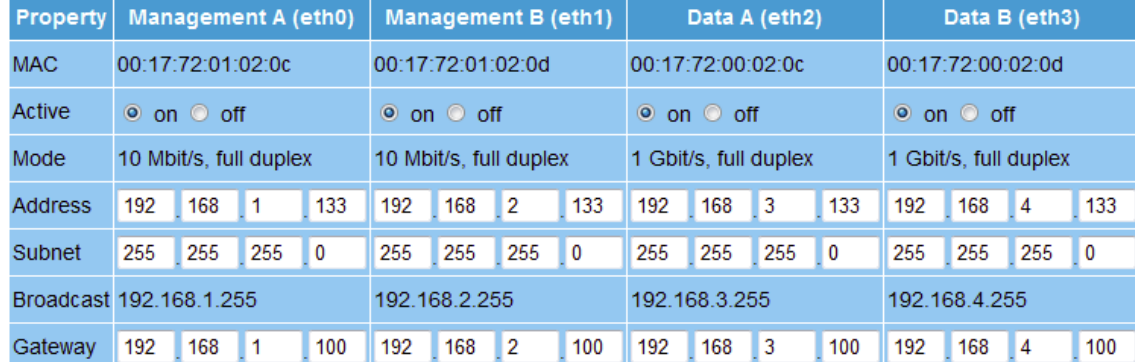

#### **IP Interface Settings**

Note: Please use different IP address settings for each interface. Use 0.0.0.0 for unused or unknown gateway, DNS, SNMP or SNTP addresses.

Abbildung 4: Ausschnitt aus Grundeinstellungen des U 261: IP Interface Settings

Die Eingabe der IP Adressen (Zeile "Address"), Subnetzmasken (Zeile "Subnet") und Standardgateways (Zeile "Gateway") erfolgt durch Eingabe über die Tastatur. Üblicherweise ist nur die Eingabe eines Gateways unter Management A nötig.

#### **HINWEIS**:

Bitte benutzen Sie unterschiedliche IP Adressen für jede Schnittstelle und unterschiedliche Adressbereiche, falls die Schnittstellen an verschiedene Netzsegmente angeschlossen sind. Geben Sie 0.0.0.0 für ungenutzte oder unbekannte Gateways ein.

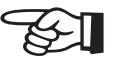

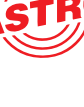

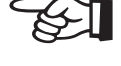

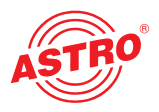

#### **5.2 Einstellung der IP Management Schnittstellen**

Im Bereich "IP Management Settings" wird der DNS Server festgelegt, bis zu vier SNMP Trap Empfänger konfiguriert und zwei SNTP Server zur Gewinnung der Zeitreferenz eingegeben. Als Zeitquelle kann dann "SNTP Server" oder "IP Rx 1" bis IP Rx 16" oder "ASI TP" dienen. Es können nur die lizenzierten "IP Rx" verwendet werden.

#### **IP Management Settings**

Reset

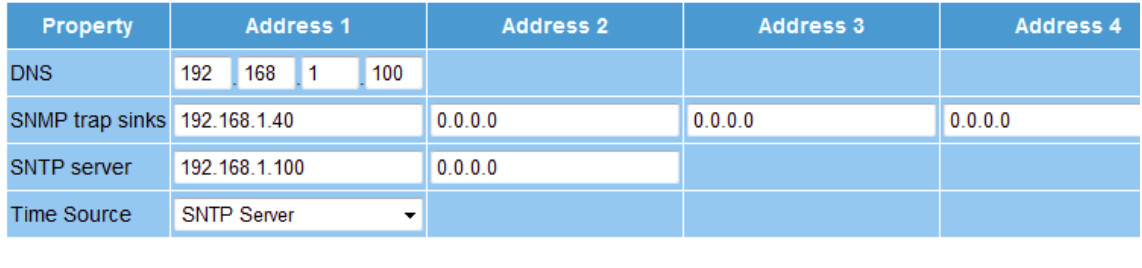

Note: Settings will become effective immediately but will be lost after reboot unless you press Save on Mai

Abbildung 5: Ausschnitt aus den Grundeinstellungen des U 261 "IP Management Settings"

#### **HINWEIS:**

Submit

☞

Bitte benutzen Sie unterschiedliche IP Adressen. Geben Sie 0.0.0.0 für ungenutzte oder unbekannte DNS-, SNMP- oder SNTP-Adressen ein.

#### **5.3 Speichern und Laden von Einstellungen / Reboot**

Mit der Schaltfläche "Save" werden alle getätigten Einstellungen im Flash-Speicher gesichert und werden auch nach Netzausfall oder Reboot wiederhergestellt. Mit der Schaltfläche "Load" werden die zuletzt im Flash-Speicher gesicherten Betriebsparameter wiederhergestellt und zuvor getätigte und nicht gespeicherte Änderungen verworfen.

#### Save settings to flash / Load settings from flash / Default settings / Reboot system

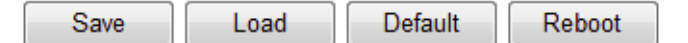

Save: All settings are saved to flash memory. Load: All settings are loaded from flash memory. Default: Load factory default settings. Reboot: Force reboot with settings stored in flash.

Abildung 6: Ausschnitt aus den Grundeinstellungen des U 261 "Save, Load, Default & Reboot

Mit "Default" werden die Werkseinstellungen wiederhergestellt und "Reboot" verursacht einen Neustart des Gerätes mit den im Flash-Speicher gesicherten Betriebsparametern.

# **6 Testgenerator**

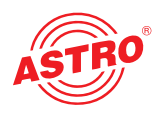

Durch Klicken auf das Untermenü "Test Gen" gelangt man zu den Einstellungen des Testgenerators. Dieser interne Testgenerator ist in der Lage, ein Testsignal zu erzeugen, um z.B. einen Verbindungstest durchzuführen und diese Verbindung mit einem Datenstrom zu testen.

#### **Test Generator Settings**

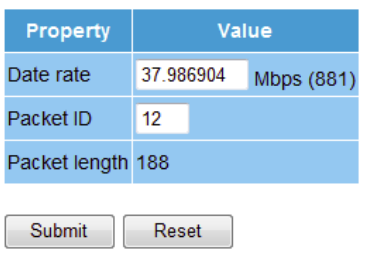

Note: Settings will become effective immediately but will be lost after reboot unless you press Save on Main page.

Abbildung 7: Konfiguration des Testgenerators

Der generierte Datenstrom besteht aus Nullpaketen mit einer Länge von 188 und kann im Bereich von 1 – 197 Mbps konfiguriert werden. Befinden sich im System mehrere U 261 Gateways, so kann zur Unterscheidung der Testsignale eine Packet ID vergeben werden.

# **7 Konfiguration des Eingangsmultiplexers**

Durch Klicken auf das Untermenü "Input Mux" gelangt man zu den Einstellungen des Eingangsmultiplexers. Die Betrachtungsweise des Ein- oder Ausgangsmultiplexers geht bei der Benennung der Multiplexer immer vom ASI-Signal aus. Das U 261 besitzt einen ASI-Eingang, über den ein ASI-Signal in IP-Signale umgesetzt werden kann.

#### Null Alias Pack **TSID**  $\mathbf{0}$  $\Omega$ ONID ASI **Test TP** Gen  $\circ$  on Inver sion ◎ off IP  $\overline{O}$  $\overline{TX}$ Submit Reset

**Input Mux Settings** 

Note: Settings will become effective immediately but will be lost after reboot unless you press Save on Main page.

#### Abbildung 8: Konfiguration des Eingangsmultiplexers

Dieses ASI-Signal wird über die BNC-Buchse an der Frontseite eingespeist und kann vor der Umwandlung in IP invertiert werden (Inversion on / off). Weiterhin besteht die Möglichkeit, dass Signal des Testgenerators (siehe Kapitel 6) zu verwenden und in ein IP-Signal zu wandeln. Die Konfiguration dieses IP Sendesignals ist in Kapitel 9 erläutert.

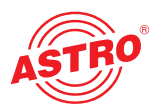

# **8 IP Einstellung für Sende- & Empfangsbetrieb**

Durch Klicken auf das Untermenü "IP TX & IP RX" gelangt man zu den Einstellungen des Sendeund Empfangsbetriebes des U 261. Auf dieser Seite erhalten Sie eine Übersicht über den Sendeport (IP TX) des U 261, die generellen Einstellungen der Empfangsports (IP RX Common Settings) und die detaillierten Einstellungen der Empfangsports (IP RX Channel Settings).

#### **IP TX Channel Settings**

| Port | <b>Enable</b>                                                   |  | Length Packets   Mode   Destination IP socket UDP src TOS TTL VLAN Link |              |    |  |  |
|------|-----------------------------------------------------------------|--|-------------------------------------------------------------------------|--------------|----|--|--|
|      | IP TX1 Data A: $\circ$ on $\circ$ off 188<br>Data B: O on O off |  | RTP/UDP/IP 232.19.100.16:1234                                           | 1024<br>1024 | 34 |  |  |

Abbildung 9: Aktivierung / Deaktivierung des Sendeports (IP TX Channel Settings)

Der Sendeport kann in dieser Eingabemaske aktiviert und deaktiviert werden und zwar differenziert nach Data A und Data B Schnittstelle. Verfügt der Nutzer über eine redundante Netzinfrastruktur (z.B. bidirektionaler Backbone) so kann das Senden der Daten über beide Datenschnittstellen sinnvoll sein.

Bei den allgemeinen Einstellungen der Empfangsports kann zwischen "Data A" und "Data B" als aktiver Empfangsschnittstelle gewählt werden.

#### **IP RX Common Settings**

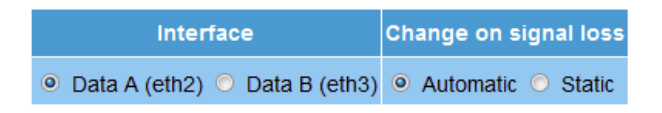

Abbildung 10: Allgemeine Einstellungen zu den Empfangsports (IP TX Common Settings)

Ist die Netzinfrastruktur redundant aufgebaut und liegt an "Data A" und "Data B" dasselbe Signal über eine andere Zuführung an, so kann man das U 261 Gateway so konfigurieren, dass im Falle eines Signalverlustes (signal loss) automatisch der aktive Datenport umgeschaltet wird (Auswahl "Automatic"). Besteht diese redundante Zuführung nicht, so sollte die Option "Static" ausgewählt werden.

In der Übersicht über die Empfangsports (IP RX Channel Settings) besteht lediglich die Möglichkeit, fertig konfigurierte Empfangsports zu aktivieren, oder zu deaktivieren. Die eigentliche Konfiguration der Empfangsports ist in Kapitel 10 erläutert.

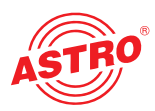

#### **IP RX Channel Settings**

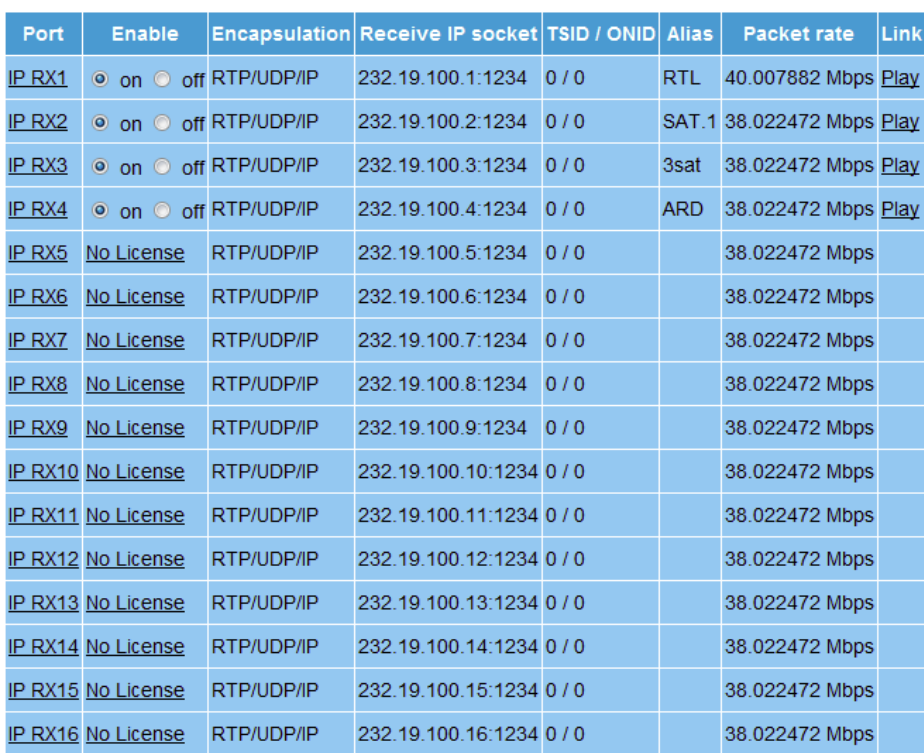

Submit Reset

#### Note: Settings will become effective immediately but will be lost after reboot unless you press Save on Main page.

#### Abbildung 11: Übersicht über die konfigurierten Empfangsports

In der Übersicht werden die Konfigurationen der einzelnen Empfangsports angezeigt. Das U 261 Gateway im obigen Beispiel ist mit 4 Empfangslizenzen ausgestattet, d.h. vier IP Multicastgruppen können empfangen und auf die ASI-Ports verteilt werden. Über die Links "RX1" bis "RX16" gelangt man in die detaillierte Konfiguration des jeweiligen Ports.

## **9 IP Einstellung für Sendeport**

#### **HINWEIS**:

Die Konfiguration des Sendeports sollte in Abstimmung mit dem Netzwerkadministrator erfolgen, um die Funktion des Netzwerkes zu gewährleisten!

Durch Klicken auf das Untermenü "IP TX1" gelangt man zu den IP Einstellungen des Sendeports.

#### **9.1 Transmit Port**

In der Zeile "Transmit Port" kann der Port gewählt werden, über den die Multicastgruppe versendet wird. Hier sollte ein Wert ≥ 1024 gesetzt werden, um Konflikte mit anderen Diensten (Port 21: FTP, Port 80: http, Port 110: POP3 etc.) zu vermeiden.

#### **9.2 Destination IP**

In der Zeile "Destination IP:Port" wird dem nach IP gewandelten ASI-Transportstrom eine IP-Adresse und ein UDP port zugeordnet. Üblicherweise wird hier eine Multicast-Adresse eingegeben, da auf diese Weise der Datenstrom von mehreren U 261 Gateways empfangen werden kann. Eine Unicast-Adresse hingegen kann nur von einem U 261 Gateway empfangen werden.

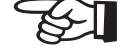

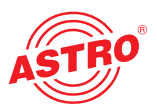

Multicast-Adressen befinden sich im IP Adressraum 224.0.0.0 bis 239.255.255.255, wobei der Bereich 224.0.0.0 bis 224.0.0.255 für administrative Zwecke reserviert ist.

#### **IP TX1 Channel Settings**

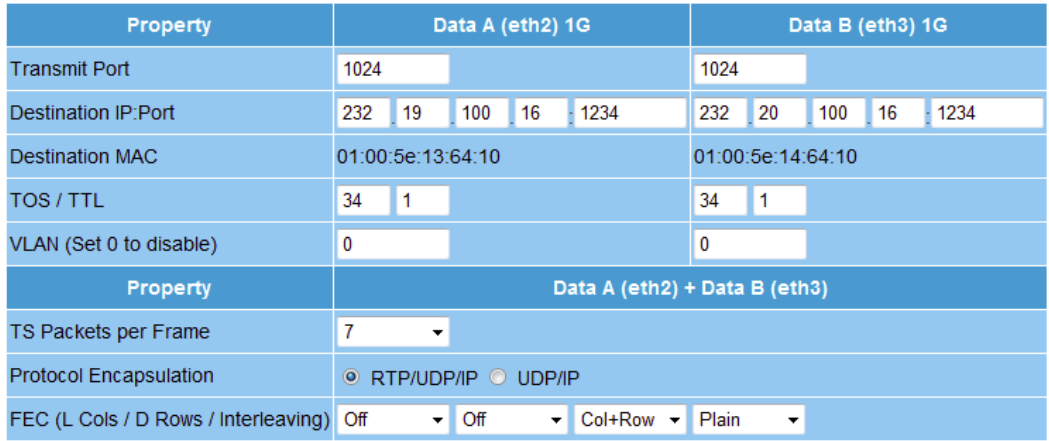

Enter the IP address and UDP port that the traffic is to be sent to. For an IP multicast, use an address in the range 225.0.0.0 to 239.255.255.255. The TOS and TTL entries are the values used for the IP "Type of Service" and "Time To Live" fields

Submit Reset

Note: Settings will become effective immediately but will be lost after reboot unless you press Save on Main page.

Abbildung 12: Konfiguration des Sendeports (IP TX1 Channel Settings)

#### **9.3 Destination MAC**

Die "Destination MAC" ergibt sich automatisch aus der eingegebenen "Destination IP:Port" und wird hier als Zusatzinformation angezeigt.

#### **9.4 Type Of Service / Time To Live**

In der Zeile "TOS / TTL" besteht die Möglichkeit, den "Type Of Service" und die "Time To Live" einzugeben. Sollte im gegebenen Netzwerk keine Unterscheidung der verschiedenen Services stattfinden, so muss die Einstellung ab Werk nicht verändert werden. Die TTL gibt die erlaubte Anzahl an Hops über einen Router an und sollte so definiert werden, dass die Datenpakete das Netzwerk nicht verlassen können.

#### **9.5 VLAN Tags**

Soll das U 261 Gateway verschiedene VLANs versorgen, so kann man den Datenpaketen unterschiedliche VLAN Tags zuweisen. So ist gewährleistet, dass Datenpakete nur in die gewünschten VLANs geroutet werden bzw. jedes VLAN nur die für sich bestimmten Datenpakete erhält.

#### **9.6 TS Pakete pro Frame / RTP / FEC**

Das Format des IP Datenstromes kann im unteren Teil der in Abbildung 12 gezeigten Tabelle bestimmt werden. Die Anzahl der Transportstrompakete pro Ethernetframe kann zwischen 1 und 7 festgelegt werden. In Netzen, in denen eine sichere Datenübertragung gewährleistet ist (z.B. proprietärer Backbone) kann die Anzahl der Pakete auf 7 gesetzt werden, da der Verlust eines Ethernetframes unwahrscheinlich ist. In Netzen mit unsicherer Datenübertragung ist ein kleiner Wert zu wählen, um den Verlust an Nutzdaten im Falle eines verlorenen Ethernetframes möglichst gering zu halten.

In der Zeile "Protocol Encapsulation" kann dem verbindungslosen UDP / IP Ethernetframe ein zusätzlicher RTP Header angefügt werden (Real Time Transport Protocol). Dieser Header ermöglicht eine Nummerierung der einzelnen gesendeten Ethernetframes um beim Empfangsgerät verloren gegangene oder in falscher Reihenfolge ankommende Ethernetframes zu bemerken. Eine Fehlerkorrektur beinhaltet der RTP Header nicht.

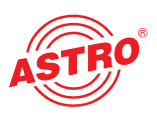

Das U 261 Gateway ist mit einer optional zuschaltbaren FEC ausgerüstet. Diese FEC bildet aus einer Matrix Prüfsummen und übermittelt diese Prüfsummen auf den UDP ports + 2 und + 4 in derselben Multicastgruppe. Bei der Rückgewinnung der Daten werden diese Prüfsummen abgeglichen und Fehler können korrigiert werden. Zwei unterschiedliche Modi an FEC sind möglich: Die eindimensionale FEC, in der nur Summen über die Spalten gebildet werden und die zweidimensionale FEC, in der die Summen über Spalten und Zeilen gebildet werden.

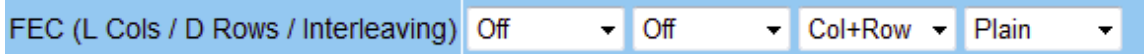

#### Abbildung 13: Konfiguration der FEC

Im ersten Drop-Down Auswahlfeld wird die Anzahl der Spalten der Prüfmatrix festgelegt. Hier stehen 1 bis 20 Spalten oder die Auswahl "Off" zur Verfügung. Im zweiten Drop-Down Auswahlfeld wird die Anzahl der Zeilen der Prüfmatrix festgelegt. Hier stehen 4 bis 20 Zeilen oder die Auswahl "Off" zur Verfügung. Im dritten Auswahlfeld wird die ein- oder zweidimensionale FEC gewählt (Col+Row = zweidimensional / Col only = eindimensional über Spalten summiert).

Der Modus der FEC kann mit "Plain", "Annex A" oder "Annex B" gemäß ProMpeg COP3 (SMPTE 2022-1) ausgewählt werden. Bitte beachten Sie, dass eine Plain FEC zu burst - artigen Verlauf der Datenrate führt und somit Annex A und Annex B zu bevorzugen sind. Es ist zu beachten, dass das Produkt aus der Spaltenanzahl (L) und der Zeilenanzahl (D) ≤ 100 ist (L x D ≤ 100).

# **10 IP Einstellung für Empfangsports**

Durch Klicken auf das Untermenü "IP RX1 – IP RX16" gelangt man zu den IP Einstellungen des gewünschten Empfangsports

#### **IP RX1 Channel Settings**

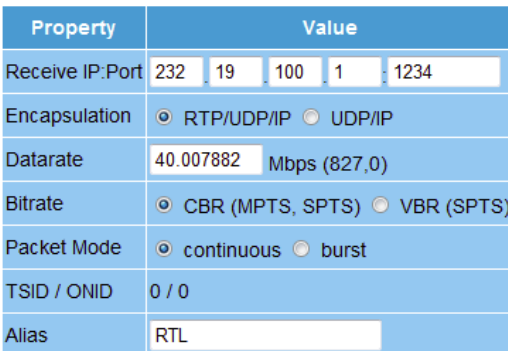

Enter the IP address and UDP port that will be matched for this channel. For an IP multicast, use an address in the range 225.0.0.0 to 239.255.255.255.

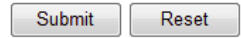

Note: Settings will become effective immediately but will be lost after reboot unless you press Save on Main page.

Abbildung 14: Detaileinstellung des Empfangsports

In der Zeile "Receive IP:Port" wird die IP Adresse und der UDP Port eingegeben, unter welchem das U 261 Gateway den Datenstrom empfangen soll.

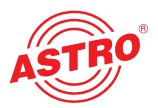

Die Auswahl der "Encapsulation" erfolgt nach der Vorgabe, wie der Eingangsdatenstrom vom Sende-Equipment verkapselt wurde. Im Modus RTP muss jedes Datenpaket mit einem RTP Header versehen sein. Dieser Header beinhaltet eine Nummerierung der einzelnen gesendeten Ethernetframes um beim Empfangsgerät verloren gegangene oder in falscher Reihenfolge ankommende Ethernetframes zu bemerken und ggf. umzusortieren. Eine Fehlerkorrektur beinhaltet der RTP Header nicht (RTP: Kann nur RTP Frames empfangen / UDP kann beides empfangen, aber den RTP Header nicht nutzen).

In der Zeile "Datarate" erfolgt die Eingabe der Datenrate des zu empfangenden Datenstroms. Diese Eingabe darf nie kleiner sein als der tatsächlich zu empfangende Wert, da es sonst zu Bildstörungen /-ausfällen kommt.

Ein Datenstrom kann mit CBR (Constant Bit Ratio) im U 261 Gateway eintreffen, oder mit VBR (Variable Bit Ratio). CBR findet in jedem Fall bei MPTS (Multiple Program Transport Stream) aber auch bei SPTS (Single Program Transport Stream) Verwendung. SPTS können aber auch mit VBR gesendet werden.

Unter "Packet Mode" hat man die Auswahl zwischen "continuous" oder "burst" zur Konfiguration der jeweils dem IP RX nachgeschalteten ASI Ausgänge.

Die TSID und ONID werden informativ gemäß des gewählten Transportstroms angezeigt und zur besseren Übersicht über die Transportströme (siehe auch Abbildung 11) kann ein Alias eingegeben werden. Wird kein Alias eingegeben, so wird der Name des ersten Service des Transportstromes eingetragen.

# **11 Konfiguration des Ausgangsmultiplexers**

Durch Klicken auf das Untermenü "Output Mux" gelangt man zu den Einstellungen des Ausgangsmultiplexers. Die Betrachtungsweise des Ein- oder Ausgangsmultiplexers geht bei der Benennung der Multiplexer immer vom ASI-Signal aus. Das U 261 Gateway verfügt über 16 ASI Ausgänge, über die – je nach Lizenzierung – max. 16 IP Datenströme umgesetzt werden können.

#### **Output Mux Settings**

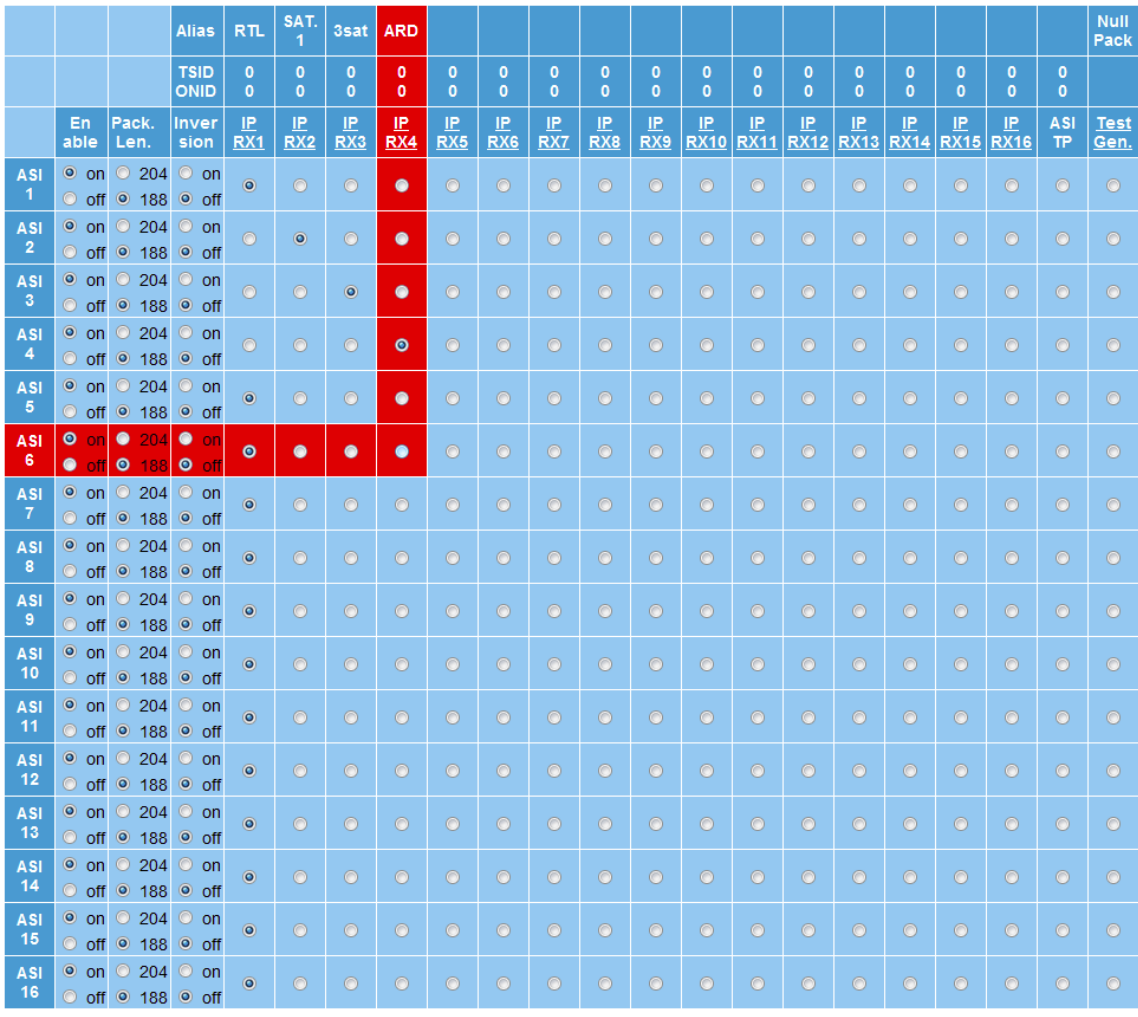

Submit **Reset** 

#### Note: Settings will become effective immediately but will be lost after reboot unless you press Save on Main page.

#### Abbildung 15: Beispielhafte Ansicht des Ausgangsmultiplexers

In den "Output Mux Settings" wird jedem ASI Ausgang des U 261 Gateways ein IP RX Port zugewiesen. Ein IP RX Port kann auch auf mehrere ASI Ausgänge geführt werden, so dass das U 261 auch als ASI-Verteiler eingesetzt werden kann. Zur besseren Übersicht wird jeweils die Zeile und Spalte der Ausgangsmatrix rot hinterlegt, über welcher sich der Mauszeiger befindet. Das ASI-Signal kann des Weiteren invertiert und auf die Paketlängen 188 oder 204 konfiguriert werden. Ein Abschalten der ASI-Ausgänge ist ebenfalls möglich.

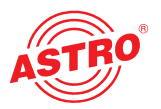

# **12 User Verwaltung**

Durch Klicken auf das Untermenü "User" gelangt man zur User Verwaltung. Im Auslieferzustand kann das U 261 Gateway mit drei verschiedenen Zugangsdaten konfiguriert werden.

Username: admin Password: astro Username: user Password: astro Username: bc4Password: astro

#### **Liser Administration**

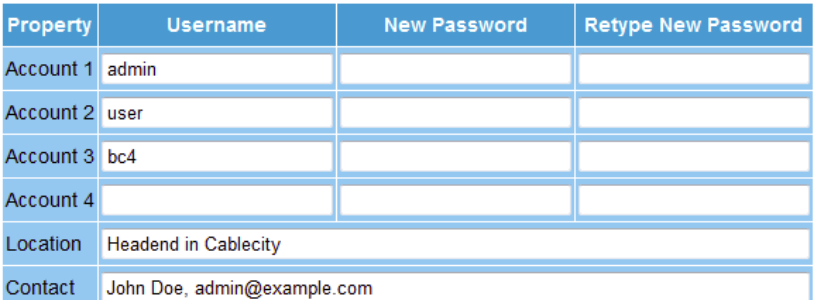

Leave input box empty to keep settings. To disable account 2, 3 or 4 set an empty username Please use no passwords shorter than five characters

#### Note: There ist no hidden password. Do not forget your password or you will be locked out.

**Submit** Reset

Note: Settings will become effective immediately but will be lost after reboot unless you press Save on Main page.

Abbildung 16: Ansicht der User Verwaltung im Auslieferungszustand

#### **HINWEIS:**

ASTRO verfügt nicht über ein Master-Passwort! Sollten Sie Ihr Passwort vergessen, so können Sie sich nicht mehr einloggen und das Gerät muss eingeschickt werden.

Bei den unterschiedlichen Usern werden keine Service-Levels unterschieden. Jeder User hat dieselben Rechte. Um die User-Accounts 2 bis 4 zu entfernen, muss lediglich ein leerer Username eingegeben werden und die Schaltfläche "Submit" betätigt werden. Neu eingegebene Passwörter dürfen nicht kürzer als 5 Buchstaben sein.

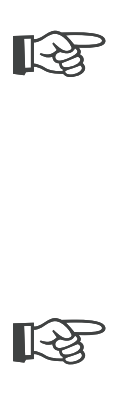

#### **HINWEIS:**

Alle getätigten Einstellungen müssen mit dem Button "Submit" zum Gateway übertragen und aktiviert werden. Um die Daten zu sichern klicken Sie unbedingt die Schaltfläche "Save" im Untermenü "Main", andernfalls gehen die geänderten Einstellungen nach einem Reboot verloren.

Die unter "Location" und "Contact" eingegebenen Daten werden im Topframe angezeigt. So kann bei der Konfiguration aus der Ferne eine Verwechslung von Geräten und Standorten vermieden werden.

# **13 Transportstrom Analyse**

Das U 261 kann durch den Erwerb einer Lizenz mit einem Transportstrom Analyzer ausgerüstet werden. Dieser Analyzer zeigt die Struktur des MPEG2 TS von den Tabellen bis zur einzelnen PID und deren Service. Durch Klicken auf das Untermenü "TS Analyzer" gelangt man zur Auswahl des zu analysierenden Transportstromes. Wählt man einen TS aus und betätigt die Schaltfläche "Submit", so öffnet sich folgendes beispielhaftes Fenster:

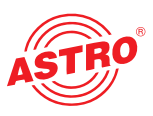

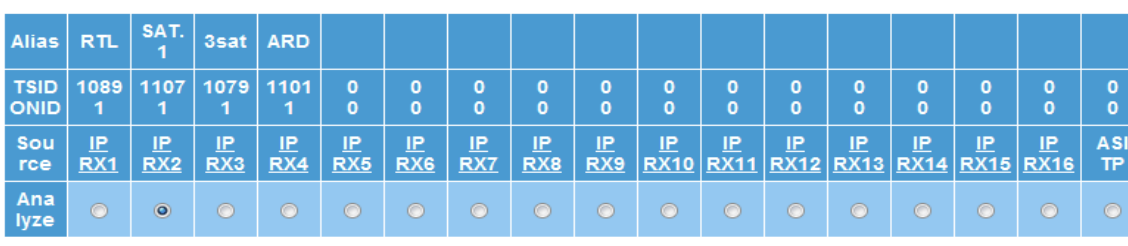

Submit Reset

#### **Analyzing SI Tables...**

G PAT (PID:0), TSID:1107, version:11, valid:current, SDT actual (PID:17), TSID:1107, ONID:1, version:1, valid:current □ SID:0, NID\_PID:16 □ SID:17500, PMT PID:96 E PMT (PID:96), SID:17500, PCR\_PID:255, version:25, valid:current SDT Status:running, Free, EIT\_present\_following, EIT\_schedule □ Service, name: SAT.1, provider: ProSiebenSat.1, type: Digital television ELSID:17501 PMT PID:07 E PMT (PID:97), SID:17501, PCR PID:511, version:23, valid:current SDT Status:running, Free, EIT present following, EIT schedule □ Service, name: ProSieben, provider: ProSiebenSat.1, type: Digital television EISID:17502 PMT PID:98 E PMT (PID:98), SID:17502, PCR\_PID:767, version:6, valid:current SDT Status:running, Free, EIT present following, EIT schedule □ Service, name:kabel eins, provider:ProSiebenSat.1, type:Digital television **□ SID:17503, PMT PID:99** E PMT (PID:99), SID:17503, PCR\_PID:1023, version:18, valid:current SDT Status:running, Free, EIT present following, EIT schedule □ Service, name:N24, provider:ProSiebenSat.1, type:Digital television □ SID:17504, PMT PID:100 E PMT (PID:100), SID:17504, PCR\_PID:1279, version:18, valid:current **EISDT Status:running, Free, EIT present following, EIT schedule** □ Service, name:9Live, provider:ProSiebenSat.1, type:Digital television □ SID:17505, PMT PID:101 E PMT (PID:101), SID:17505, PCR\_PID:1535, version:28, valid:current SDT Status:running, Crypt, EIT present following, EIT schedule □ Service, name: Sat.1 Comedy, provider: ProSiebenSat.1, type: Digital television CA\_identifier, Betacrypt (0x1702), Nagravision (0x1801), Nagravision (0x1830) **□ SID:17506, PMT\_PID:102** E PMT (PID:102), SID:17506, PCR\_PID:1791, version:18, valid:current SDT Status:running, Crypt, EIT\_present\_following, EIT\_schedule □ Service, name:kabel eins classics, provider:ProSiebenSat.1, type:Digital television CA\_identifier, Betacrypt (0x1702), Nagravision (0x1801), Nagravision (0x1830) □ SID:17507, PMT\_PID:103 E PMT (PID:103), SID:17507, PCR\_PID:255, version:0, valid:current SDT Status:running, Free, EIT\_present\_following, EIT\_schedule □ Service, name: SAT.1 Bayern, provider: ProSiebenSat.1, type: Digital television El CAT (PID:1), version:10, valid:current TSDT (PID:2) missing E NIT actual (PID:16), NID:1, version:6, valid:current E NIT other (PID:16), NID:3, version:7, valid:current SDT other (PID:17) missing BAT (PID:17) missing RST (PID:19) missing C TDT (PID:20), UTC: Tue Jan 27 15:21:18 2009 □ TOT (PID:20), UTC: Tue Jan 27 15:21:18 2009 **Q** Local\_time\_offset

DEU, zone:0, now:+01:00, next:+02:00 at Sun Mar 29 01:00:00 2009

...done!

#### Abbildung 17: Analyse des ausgewählten Transportstroms

Es sollte gewartet werden, bis die Meldung "...done!" erscheint. Durch klicken auf die "+" oder "-" Zeichen lassen sich die Details anzeigen bzw. verbergen. Durch Auswahl des "ASI TP" als zu analysierenden TS, bietet der TS Analyzer auch die Möglichkeit, extern vorliegende ASI Signale zu analysieren.

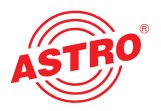

# **14 Lizenzierung**

Durch Klicken auf das Untermenü "License" gelangt man zur Lizenzierung. Die Features des U 261 können durch Erwerb von Software-Lizenzen vom Auslieferungszustand (1 IP TX & 1 IP RX) bis hin zur Vollausstattung (1 IP TX, 16 IP RX und TS Analyzer) aufgerüstet werden.

#### Licensing

This device has the HWID 00:17:72:00:02:0c and you have already licensed: 1 IP TX 4 IP RX **TS Analyzer** 

Abbildung 18: Eingabemaske für Software-Lizenzen

Voraussetzung zur Bestellung weiterer Lizenzen ist die Angabe der Mac-Adresse des Gerätes. Die Mac-Adresse finden Sie entweder auf dem Sticker auf der Rückseite des Gerätes (siehe Abbildungen S.3), oder in der Web-Browser Oberfläche. Hier ist die niederwertigste Mac-Adresse die entscheidende. Nach der Durchgabe der Mac-Adresse werden im Hause ASTRO die Lizenzkeys generiert und per E-Mail oder auf CD zugestellt.

Submit

Reset

Das Format der Lizenzkeys ist ein Text-Dokument (z.B. Lic001772000222.txt). Der oder die Keys können per "Copy / Paste" in die Eingabemaske eingefügt werden und durch Betätigen der Schaltfläche "Submit" werden die Lizenzen ins U 261 Gateway übertragen. Handelt es sich um eine gültige Lizenz, so wird dies durch eine Meldung bestätigt. Eine ungültige Lizenz wird durch eine Fehlermeldung angezeigt.

# **15 Update**

### **15.1 Update über (T)FTP Server**

Durch Klicken auf das Untermenü "Update" gelangt man zu den Einstellungen für das U 261 Software Update. In der Zeile "(T)FTP Server address" wird die (T)FTP Serveradresse eingegeben, auf welcher die aktuelle Software für das U 261 Gateway hinterlegt ist.

In der Zeile "Protocol" hat man die Auswahlmöglichkeit "FTP" (File Transfer Protocol) oder "TFTP" (Trivial File Transfer Protocol). Wählt man die Option "TFTP", so ist eine Eingabe des Usernamen und des Passwortes nicht nötig.

Unter "Path" wird muss der Pfad eingegeben werden, unter welchem die U 261

Software Update hinterlegt wurde. Es muss sichergestellt sein, dass die Software im angegebenen Pfad (mit "/ " vorne und hinten) hinterlegt ist, sonst findet kein Update statt. Weiterhin muss sichergestellt sein, dass eine eventuell installierte Firewall die (T)FTP Kommunikation zulässt. Im Untermenü "Update" besteht auch die Möglichkeit, die Konfiguration des U 261 Gateways auf einem FTP Server zu speichern, oder auch eine Konfiguration in das U 261 Gateway zu laden. Das Laden einer Konfiguration in das U 261 Gateway hat keinen Einfluss auf die Einstellungen der IP Schnittstellen.

.

#### **Software Update**

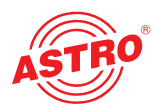

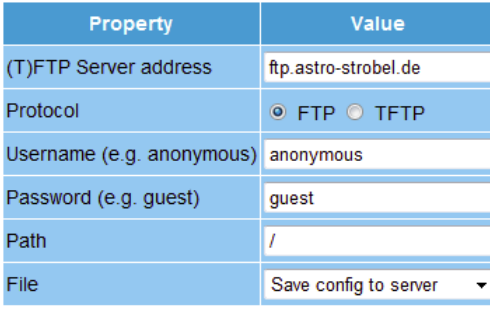

For a quick start you may want to use the Tftpd32 server. Please adjust your firewall to allow (T)FTP traffic.<br>Username and password are only used for FTP.<br>Please consider that the given path must exist on the server befor

Note: Load config excludes IP Interface Settings.

Submit Reset

Note: Settings will become effective immediately but will be lost after reboot unless you press Save on Main page.

Abbildung 19: Eingabemaske für das U 261 Software Update

#### **15.2 Update am Beispiel eines TFTP-Servers für Windows**

Sollte für das Update des U 261 Gateways kein fester (T)FTP Server eingerichtet sein, so besteht auch die Möglichkeit, lokal gespeicherte Update-Dateien auf das Gateway zu übertragen. Hierzu empfiehlt sich die Verwendung eines TFTP Programms. Die Vorgehensweise wird im Folgenden anhand des Programms "Tftpd32" erläutert.

|                                                                                    | U26x Update Jul 8 2008 > Update | $+$<br>÷۱        | Suchen            | $\mathbf{x}$<br>o<br>$\Box$ | α |  |  |  |  |
|------------------------------------------------------------------------------------|---------------------------------|------------------|-------------------|-----------------------------|---|--|--|--|--|
| <b>Bearbeiten</b><br>Ansicht<br><b>Extras</b><br>Datei<br>- ?                      |                                 |                  |                   |                             |   |  |  |  |  |
| Organisieren $\overline{\phantom{a}}$ <b>Exercise Exercise Exercise</b><br>$\odot$ |                                 |                  |                   |                             |   |  |  |  |  |
| Linkfavoriten                                                                      | Name                            | Anderungsdatum   | Typ               | Größe                       |   |  |  |  |  |
| Dokumente                                                                          | fpga_h.u261                     | 22.08.2008 14:00 | U261-Datei        | 945 KB                      |   |  |  |  |  |
|                                                                                    | fpga_h.u262                     | 26.06.2008 12:26 | U262-Datei        | 934 KB                      |   |  |  |  |  |
| <b>Bilder</b>                                                                      | fpga_l.u261                     | 22.08.2008 13:59 | U261-Datei        | 945 KB                      |   |  |  |  |  |
| Musik                                                                              | fpga_l.u262                     | 26.06.2008 12:25 | U262-Datei        | 934 KB                      |   |  |  |  |  |
| $\mathcal{P}$<br>Zuletzt geändert                                                  | nios h.u26x                     | 22.08.2008 15:02 | U26X-Datei        | 983 KB                      |   |  |  |  |  |
| P<br>Suchvorgänge                                                                  | nios h.u261                     | 08.07.2008 15:06 | U261-Datei        | 899 KB                      |   |  |  |  |  |
| Öffentlich                                                                         | nios I.u26x                     | 22.08.2008 15:02 | U26X-Datei        | 983 KB                      |   |  |  |  |  |
|                                                                                    | nios I.u261                     | 08.07.2008 15:05 | U261-Datei        | 899 KB                      |   |  |  |  |  |
|                                                                                    | 图 tftpd32.chm                   | 01.06.2007 21:54 | Kompilierte HTML  | 358 KB                      |   |  |  |  |  |
|                                                                                    | <sup>ত</sup> tftpd32.exe        | 02.06.2007 21:21 | Anwendung         | 188 KB                      |   |  |  |  |  |
| Ordner<br>ㅅ                                                                        | tftpd32.ini                     | 29.01.2009 10:24 | Konfigurationsein | 1 KB                        |   |  |  |  |  |
| 11 Elemente                                                                        |                                 |                  |                   |                             |   |  |  |  |  |

Abbildung 20: Beispielhafte Ansicht des U 26x Update Ordners mit Update-Dateien und "tftpd32" TFTP-Programm

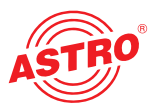

Das Programm "tftpd32" wird direkt aus dem Ordner mit den U 261 Update-Dateien gestartet. Im sich öffnenden Fenster ist zunächst die Schaltfläche "Settings" zu betätigen und die Einstellungen gemäß Abbildung 21 vorzunehmen:

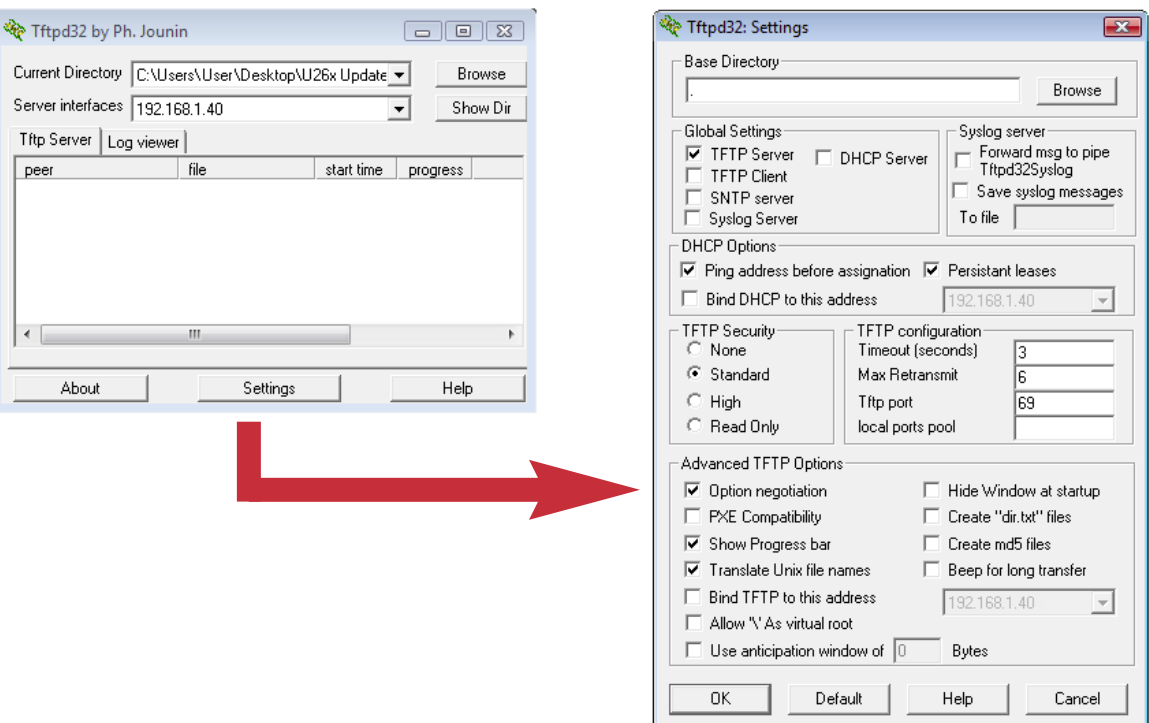

Abbildung 21: Einstellungen des tftpd32 TFTP-Programms

Zum Starten des Updates muss nun als Server-Adresse die IP Adresse des lokalen Rechners in die Zeile "(T)FTP Server address" eingegeben werden (Abbildung 19) und das Protokoll auf TFTP gesetzt werden. Somit ist auch die Eingabe eines Usernamens und eines Passwortes nicht mehr nötig. In der Zeile "File" ist nun die Option "Update" auszuwählen und mit der Schaltfläche "Submit" wird das Update gestartet.

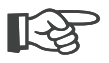

#### **HINWEIS**:

Ein Reboot oder Netzausfall während eines Updatevorgangs kann zum unwiderruflichen Absturz der U 261 Gateway-Software führen. Das Gerät muss dann zur Reparatur ins ASTRO-Werk geschickt werden.

# **16 Logbuch**

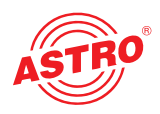

Durch Klicken auf das Untermenü "System Log" gelangt man zum Logbuch des U 261 Gateways. Hier werden alle betriebsrelevanten Vorgänge dokumentiert.

#### **System Log**

Refresh Check box to clear log on refresh

System log in CSV format: log.csv (Use right click and "save as" to save locally.)

System configuration in XML format: status.xml (Use right click and "save as" to save locally.)

#### number, time, uptime, user, source, message

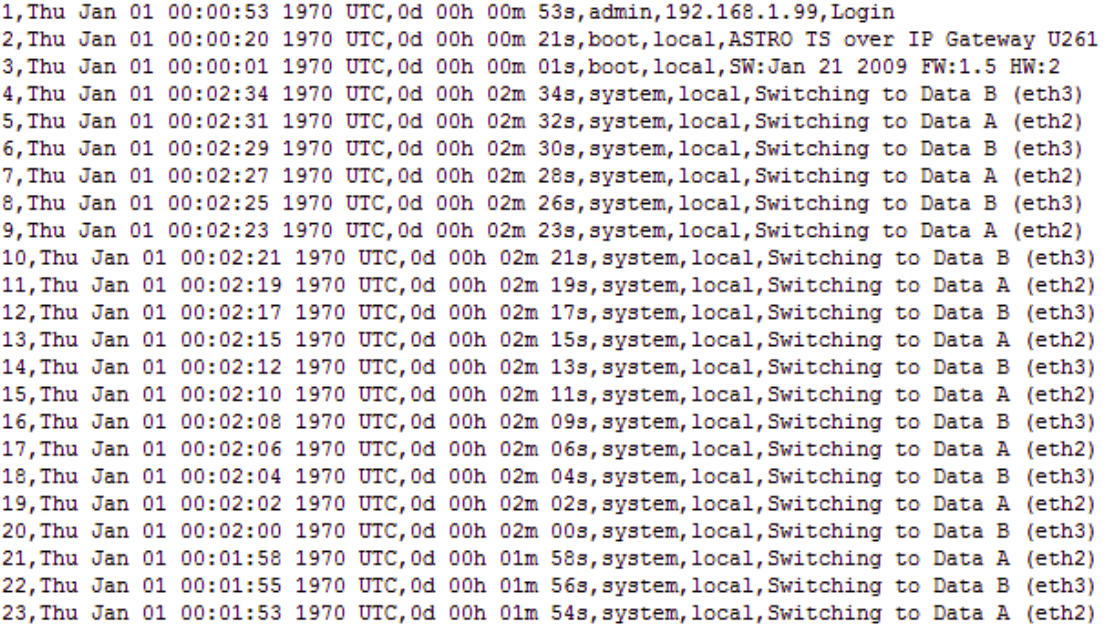

#### Abbildung 22: Beispielhafte Ansicht des U 261 Logbuches

Die Vorgänge sind nach Zeit des Auftretens sortiert. Ein Löschen des Logfiles erfolgt durch Setzen des Häkchens bei "Check box to clear log on refresh" und anschließendes Klicken auf die Schaltfläche "Refresh". Erster Eintrag im Logbuch ist dann der Vorgang des Löschens unter Angabe der Zeit und des Useraccounts, sowie der IP Adresse des Users.

#### **HINWEIS**:

Herunterladen der Systemeinstellungenüber den Link "status.xml"Speichern der Konfiguration als Tabelle über den Link "log.csv"

#### **System Log**

Refresh Check box to clear log on refresh

System log in CSV format: log.csv (Use right click and "save as" to save locally.)

System configuration in XML format: status.xml (Use right click and "save as" to save locally.)

number, time, uptime, user, source, message 1, Thu Jan 01 00:07:33 1970 UTC, 0d 00h 07m 33s, admin, 192.168.1.99, Log file cleared

Abbildung 23: Ansicht des Logbuches nach dem Löschen

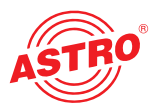

# **17 Statistiken**

Durch Klicken auf das Untermenü "Statistics" gelangt man zu den Statistiken zur Datenübertragung des U 261 Gateways. Hier werden alle betriebsrelevanten und zur Analyse nutzbaren Statistiken angezeigt.

#### **Ethernet bandwidth**

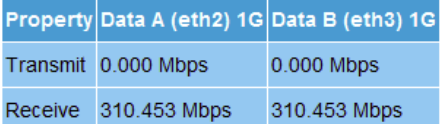

#### **Ethernet frames**

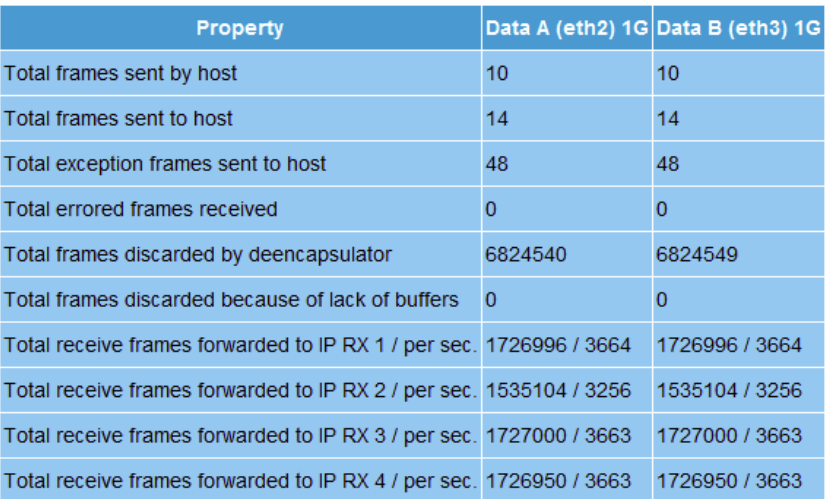

#### **Ethernet TX**

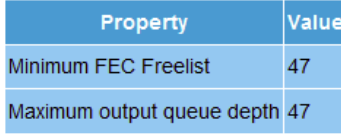

#### **Ethernet RX**

| Channell       | Encap                    | <b>TS Rate</b>                 |                         |                |          |   |   | Buffer depth FEC Valid Missing Fixed Duplicate Reordered Out of range |
|----------------|--------------------------|--------------------------------|-------------------------|----------------|----------|---|---|-----------------------------------------------------------------------|
|                | 1328 bytes<br>RTP/UDP/IP | 7 packets 38,005 Mbit/s 96.1 % | 492 Frames<br>930.9 ms  | none 1726505 0 | 0        | 0 | 0 | 0                                                                     |
| $\overline{2}$ | 1328 bytes<br>RTP/UDP/IP | 7 packets 33.778 Mbit/s 96.1 % | 492 Frames<br>1047.3 ms | none 1534613 0 | $\bf{0}$ | 0 | 0 | 0                                                                     |
| 3              | 1328 bytes<br>RTP/UDP/IP | 7 packets 37.999 Mbit/s 49.4 % | 253 Frames<br>479.6 ms  | none 1726748 0 | $\Omega$ | 0 | 0 | 0                                                                     |
| $\overline{4}$ | 1328 bytes<br>RTP/UDP/IP | 7 packets 37.999 Mbit/s 49.4 % | 253 Frames<br>477.7 ms  | none 1726698 0 | 0        | 0 | 0 | 0                                                                     |

Abbildung 24: Statistiken zur U 261 Datenübertragung

# **18 Netzwerkeigenschaften**

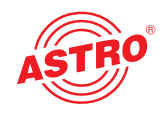

Die Netzwekeigenschaften erreicht man durch Klicken auf das Untermenü "Network". Die angezeigten Eigenschaften sind rein informativ und dienen der Beschreibung des Netzwerkes.

#### **Logical Interfaces**

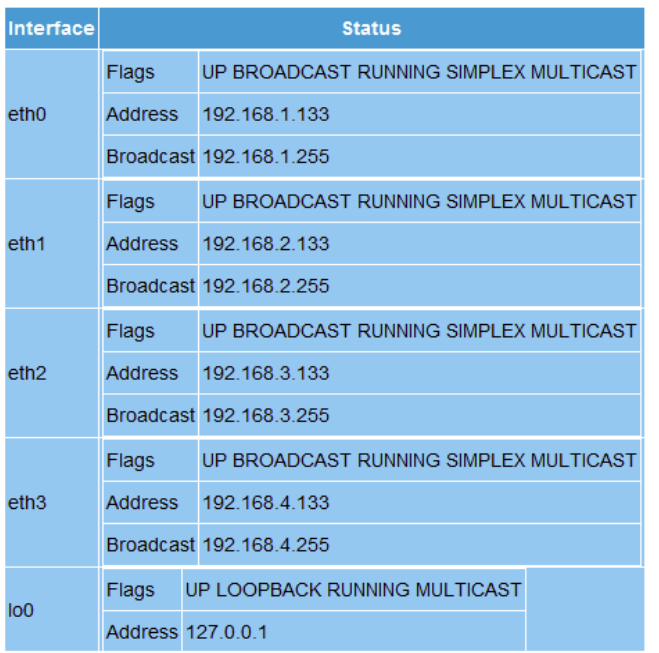

#### **Protocols**

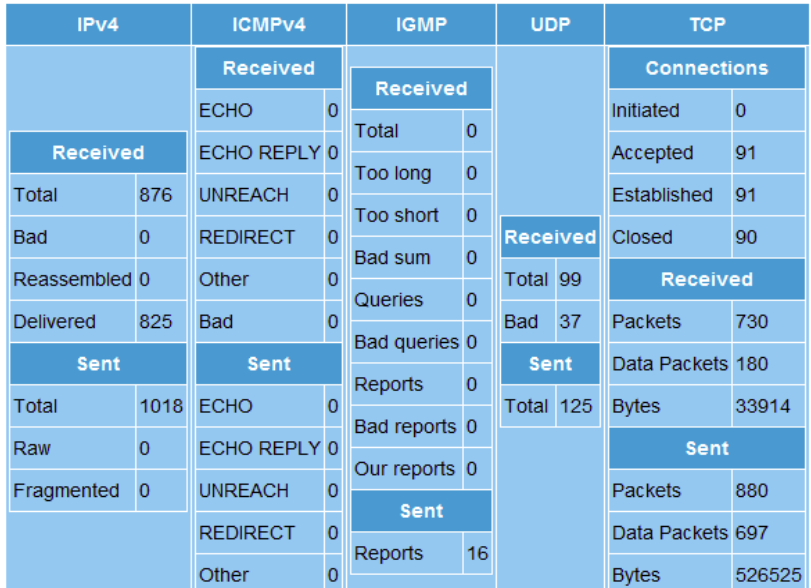

**Mbufs** 

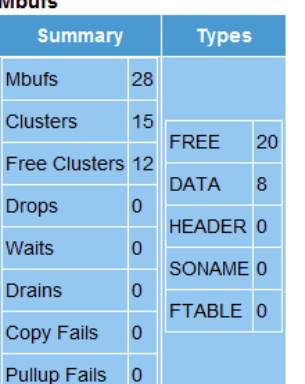

Abbildung 25: Beispielhafte Ansicht der Netzwerkeigenschaften im Untermenü "Network"

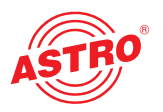

# **19 Abmelden (Logout)**

Durch Klicken auf das Untermenü "Logout" (nur vorhanden, sofern man eingeloggt ist), gelangt man zum Logout aus dem U 261 Gateway.

#### **User Logout**

Are you sure?

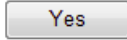

Abbildung 26: Abmeldung vom U 261 Gateway

Bestätigt man die Frage mit der Schaltfläche "Yes", so findet ein Logout statt. Es können ohne erneutes Login keine Einstellungen mehr vorgenommen werden, es besteht jedoch die Möglichkeit, die Einstellungen des U 261 Gateways einzusehen. Jedoch sind die Einstellelemente inaktiv.

# **20 Technische Daten**

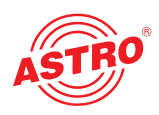

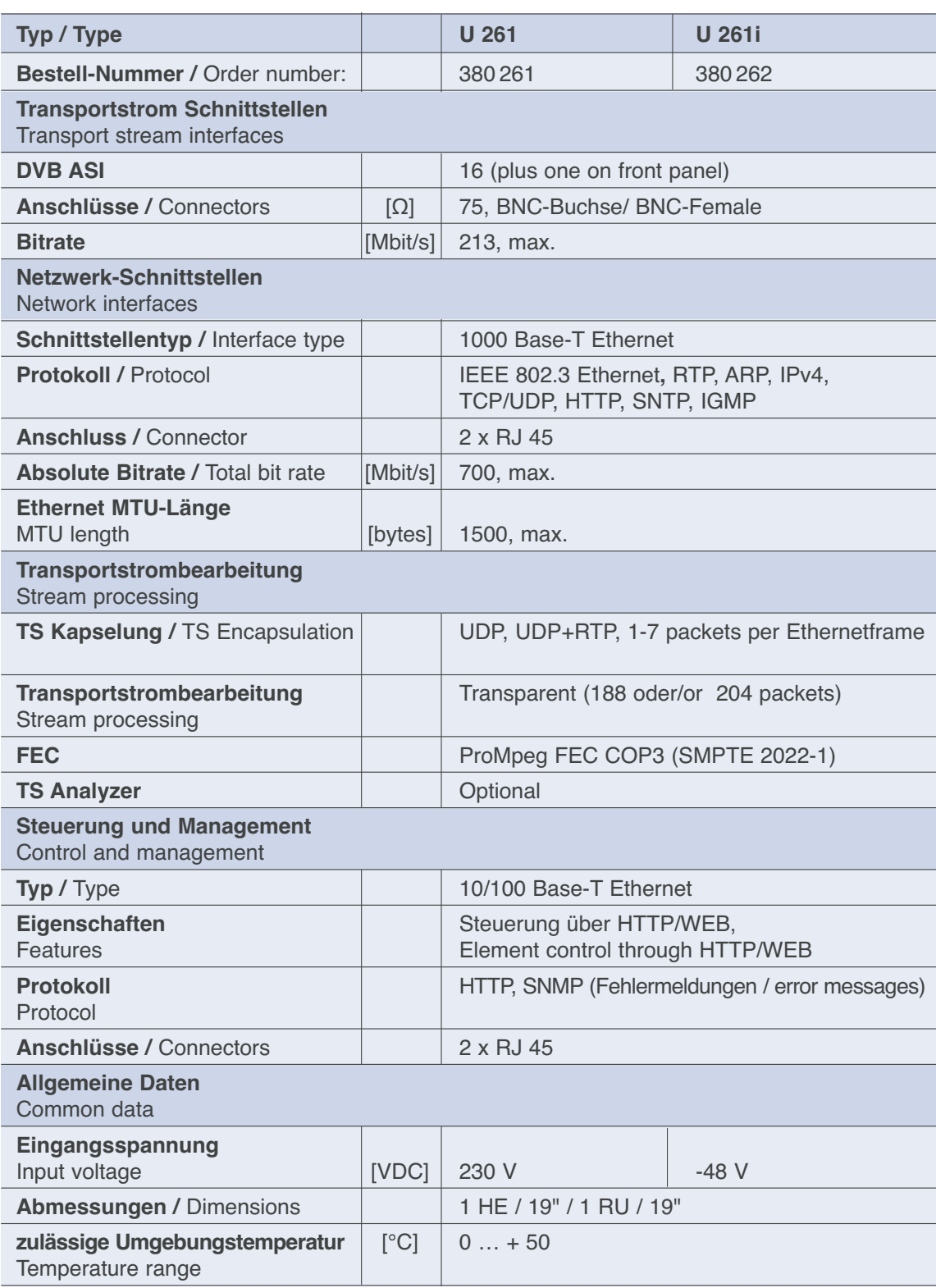

Technische Verbesserung, Änderungen im Design und Irrtümer vorbehalten.

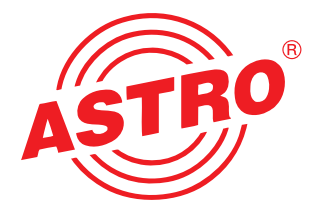

## **ASTRO Strobel Kommunikationssysteme GmbH**

Olefant 1–3, D-51427 Bergisch Gladbach (Bensberg) Tel.: 0 22 04 / 4 05-0, Fax: 0 22 04 / 4 05-10 eMail: kontakt@astro-kom.de, www.astro-kom.de